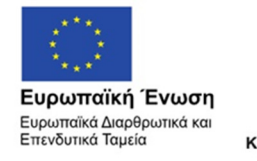

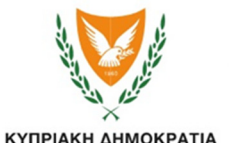

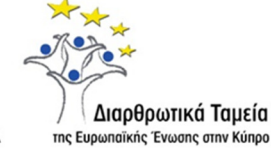

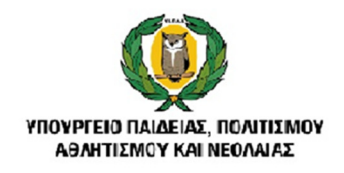

## ΠΑΡΑΡΤΗΜΑ Δ΄

## ΛΕΙΤΟΥΡΓΙΑ ΗΛΕΚΤΡΟΝΙΚΗΣ ΠΛΑΤΦΟΡΜΑΣ

- 1. Η πρόσβαση στο Σύστημα Εκπαιδευτικού Προγραμματισμού (Σ.Ε.Π.) γίνεται είτε από την ιστοσελίδα του ΣΕΠ στη διεύθυνση https://sep.dias.ac.cy είτε από τις ιστοσελίδες των τριών διευθύνσεων του Υπουργείου Παιδείας, Πολιτισμού, Αθλητισμού και Νεολαίας, πατώντας στο σχετικό εικονίδιο (banner) με το όνομα "Σύστημα Εκπαιδευτικού Προγραμματισμού". Σημειώνεται ότι για το Σύστημα Μαθητείας ισχύουν όσα αναφέρονται για τα Σχολεία Μέσης Τεχνικής και Επαγγελματικής Εκπαίδευσης και Κατάρτισης.
- 2. Το Όνομα Χρήστη για είσοδο στην ηλεκτρονική πλατφόρμα είναι το πρώτο μέρος της διεύθυνσης του ηλεκτρονικού ταχυδρομείου του κάθε σχολείου, χωρίς δηλαδή το μέρος «@schools.ac.cy». Κωδικός Πρόσβασης είναι ο κωδικός που έχει ήδη αποσταλεί για την είσοδο στο ΣΕΠ, με προσθήκη μπροστά από τον αριθμό αυτό του γράμματος που αντιστοιχεί στη βαθμίδα του σχολείου (Νηπιαγωγείο: n, Δημοτικό: d, Γυμνάσιο: g, Λύκειο: l, Τεχνική Σχολή: t).
- 3. Κατά την είσοδο στην ηλεκτρονική πλατφόρμα, από το μενού επιλέγετε «Κύριες Λειτουργίες» και ακολούθως «Στοιχεία Σίτισης Μαθητών».
- 4. Την πρώτη φορά που θα καταχωρίσει στοιχεία το σχολείο, θα πρέπει να επιλεγεί το εικονίδιο «Νέα Καταχώριση για τον μήνα: Σεπτέμβριο»

\* Νέα καταχώριση για τον μήνα:

που βρίσκεται κάτω αριστερά στην οθόνη. Είναι απαραίτητο να συμπληρώνονται όλα τα πεδία και εκεί που δεν ισχύει κάτι να σημειώνεται το 0 (μηδέν).

- 5. Τα καινούρια στοιχεία που πρέπει να καταχωριστούν με βάση την αναθεωρημένη πλατφόρμα είναι:
	- α. Οι εργάσιμες ημέρες του συγκεκριμένου μήνα
	- β. Ο συνολικός αριθμός προγευμάτων για τον συγκεκριμένο μήνα

Με τα δύο πιο πάνω πεδία και το κόστος προγεύματος βάσει της βαθμίδας εκπαίδευσης, η πλατφόρμα θα υπολογίζει αυτόματα το συνολικό κόστος προγευμάτων ανά μήνα.

- 6. Η ηλεκτρονική πλατφόρμα θα παραμένει συνεχώς ανοικτή και είναι υποχρέωση των Διευθύνσεων των σχολείων να δηλώνουν τον πραγματικό αριθμό δικαιούχων μαθητών/ριών κάθε σχολείου στο τέλος κάθε μήνα και να εκτυπώνουν τη δήλωση.
- 7. Με την ηλεκτρονική πλατφόρμα να παραμένει ανοικτή χωρίς περιορισμούς καθόλη τη διάρκεια του μήνα, το σχολείο θα μπορεί, ανά πάσα στιγμή, να ενημερώσει τα τελικά στοιχεία του μήνα, επιλέγοντας το εικονίδιο που βρίσκεται στη δεξιά πλευρά της οθόνης, δίπλα από την εγγραφή.
- **8.** Όταν τα στοιχεία είναι τα τελικά**,** θα πρέπει να γίνεται Οριστική Υποβολή και να εκτυπώνεται η δήλωση από την ηλεκτρονική πλατφόρμα για τον συγκεκριμένο μήνα**.** Η δήλωση θα πρέπει να υπογράφεται από τον**/**τη Διευθυντή**/**Διευθύντρια του σχολείου και να αποστέλνεται στην οικεία Σχολική Εφορεία στο τέλος κάθε μήνα μαζί με το αντίστοιχο τιμολόγιο από τον**/**την διαχειριστή του κυλικείου ή τον**/**την προμηθευτή**/**προμηθεύτριες**.**
- **9.** Σημειώνεται ότι μετά την οριστική υποβολή δεν μπορούν να γίνουν επιπρόσθετες αλλαγές στον συγκεκριμένο μήνα ή σε προηγούμενους μήνες**.** Επίσης**,** αν ένας μήνας δεν υποβληθεί οριστικά**,** δεν μπορεί να γίνει η καταχώριση των στοιχείων του επόμενου μήνα**.**
- 10. Επισημαίνεται ότι είναι αναγκαίο να γίνεται καταχώριση των στοιχείων κάθε μήνα, αφού καμία πληρωμή προς αδειούχους/ες κυλικείου ή προμηθευτές/προμηθεύτριες δεν πρέπει να γίνεται από τις Σχολικές Εφορείες χωρίς την εκτυπωμένη, υπογεγραμμένη και σφραγισμένη δήλωση για τον συγκεκριμένο μήνα ή/και την έκδοση φορολογικού τιμολογίου.
- 11. Για την καταχώριση των στοιχείων για κάθε νέο μήνα, το σχολείο μπορεί με εύκολο τρόπο να επιλέγει το εικονίδιο «Νέα καταχώριση για τον μήνα ΧΧ» και αυτόματα το σύστημα θα αντιγράφει τα στοιχεία του προηγούμενου μήναστον καινούριο μήνα. Στη συνέχεια, καθόλη τη διάρκεια του μήνα, το σχολείο θα κάνει τις ανάλογες αλλαγές, εκεί και όπου χρειάζονται.